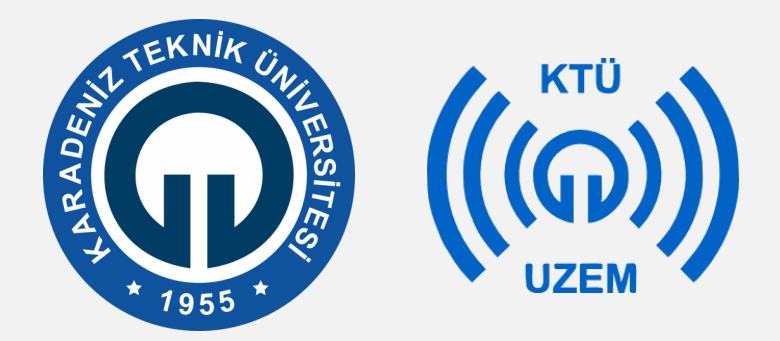

**Karadeniz Teknik Üniversitesi**

**Uzaktan Eğitim Uygulama ve Araştırma Merkezi**

#### **KTÜ UZAKTAN EĞİTİM SİSTEMİ (MOODLE) ÖDEV EKLEME EĞİTMEN KILAVUZU**

**2020**

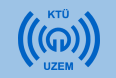

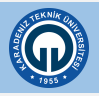

- Ödev modülü, öğrencilerinize görevlerini iletmeyi, bunları toplamayı, not ve geribildirim vermenizi sağlar. Gönderilen ödevler sadece dersin öğretim elemanı tarafından görüntülenebilir. Öğrenciler yazılı belgeler, elektronik çizelgeler, görsel, işitsel ve zengin içerikli dosyaları herhangi formatta veya uzantıda gönderebilirler.
- Öncelikle derslerinizi yürüttüğünüz Moodle sistemini açtıktan sonra ödev eklemek istediğiniz derse tıklayınız.

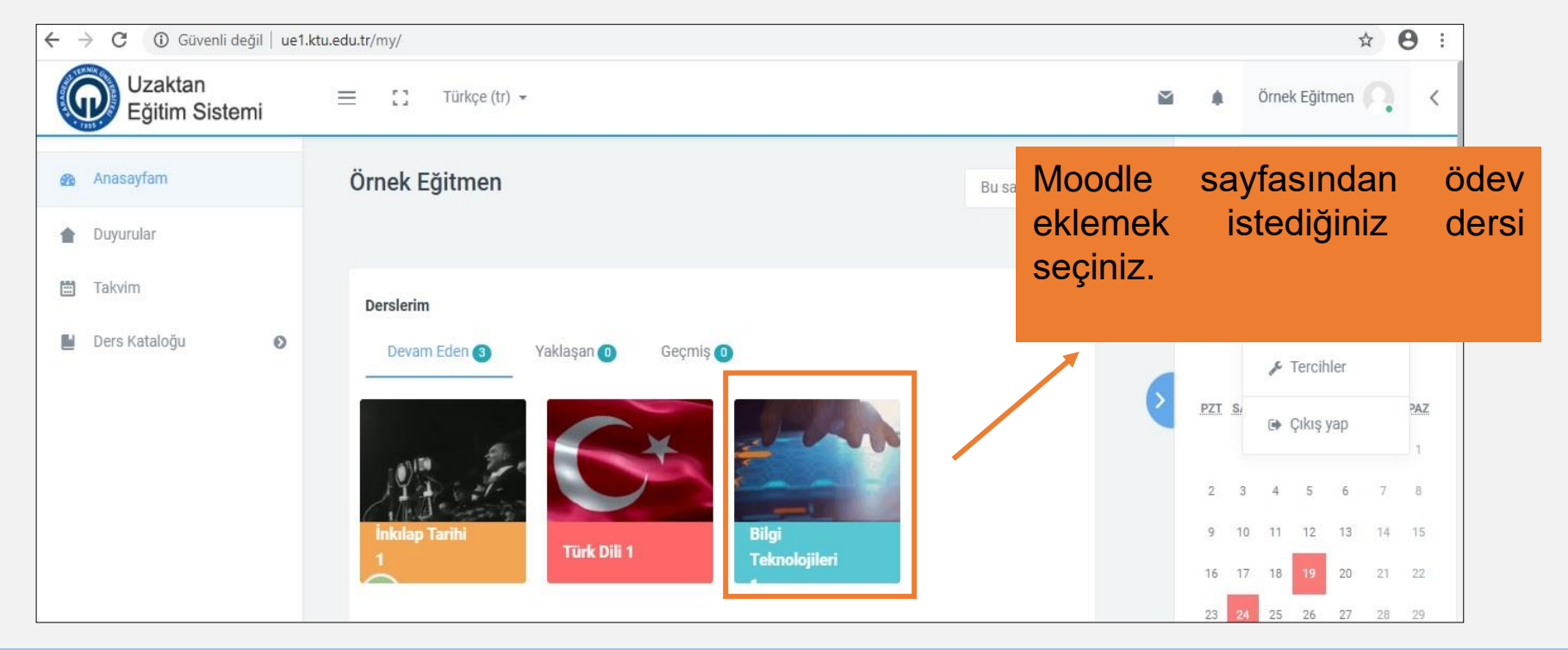

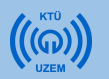

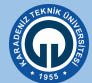

1. Ödev eklemek için öncelikle dersinizin olduğu sayfanın sağ üst köşesindeki  $\|\mathcal{F}^*\|$  işaretine tıklayınız.

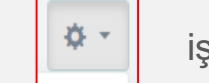

2. Açılan menüden «Düzenlemeyi Aç» seçeneğini seçiniz. **Bu işlemi sistemi her açtığınızda ödev eklemek istediğiniz zaman yapmalısınız. Sistemi açtığınızda bir kez yapmanız yeterlidir.**

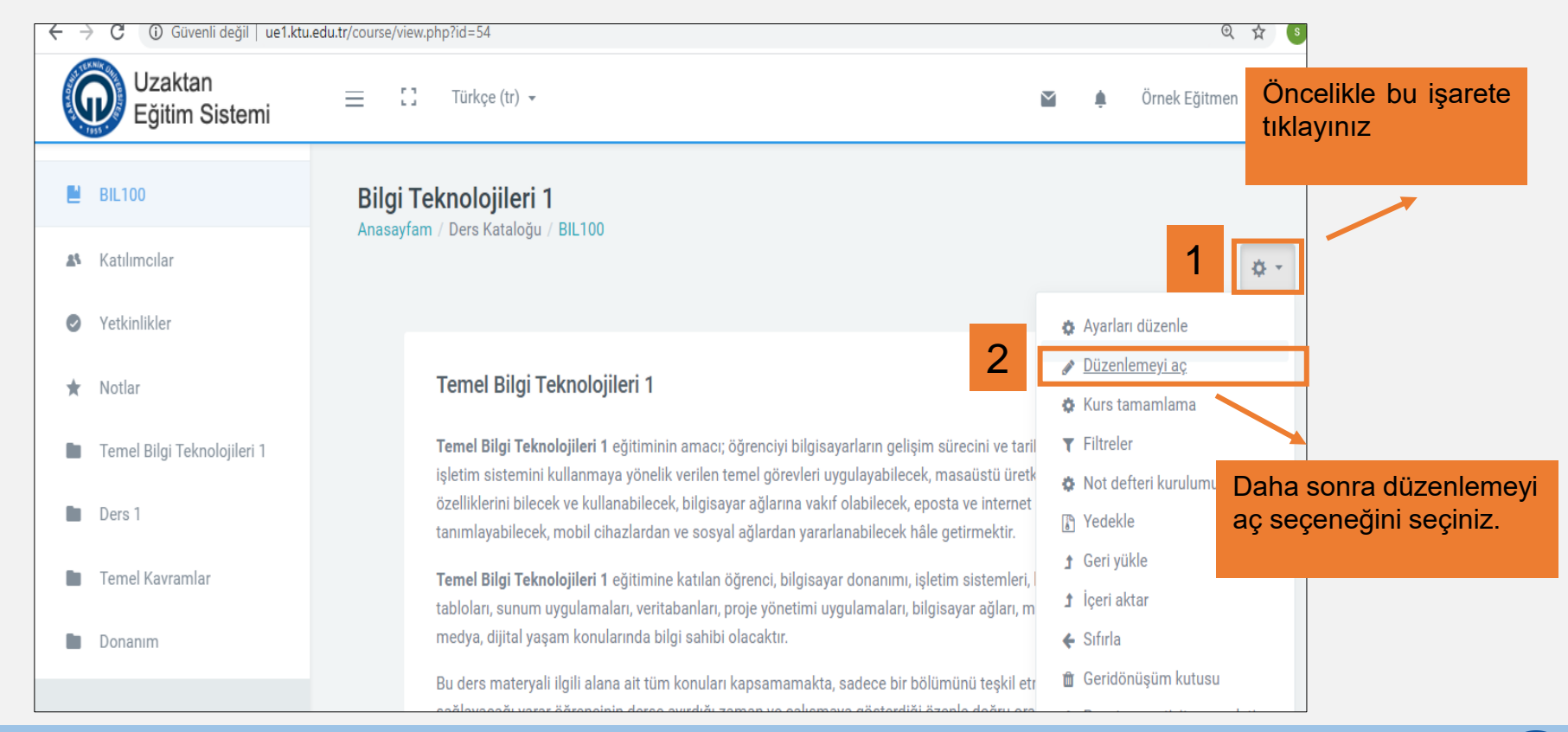

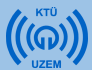

• Ödev ekleme işlemini haftalık bir dersin altında değil de ayrı olarak yapmak istiyorsanız sayfanın altında «Konu ekle» butonuna tıklayarak yeni bir konu ekleyebilirsiniz ve bunun adını **Ödev, Ara Sınav** gibi isimlendirebilirsiniz.

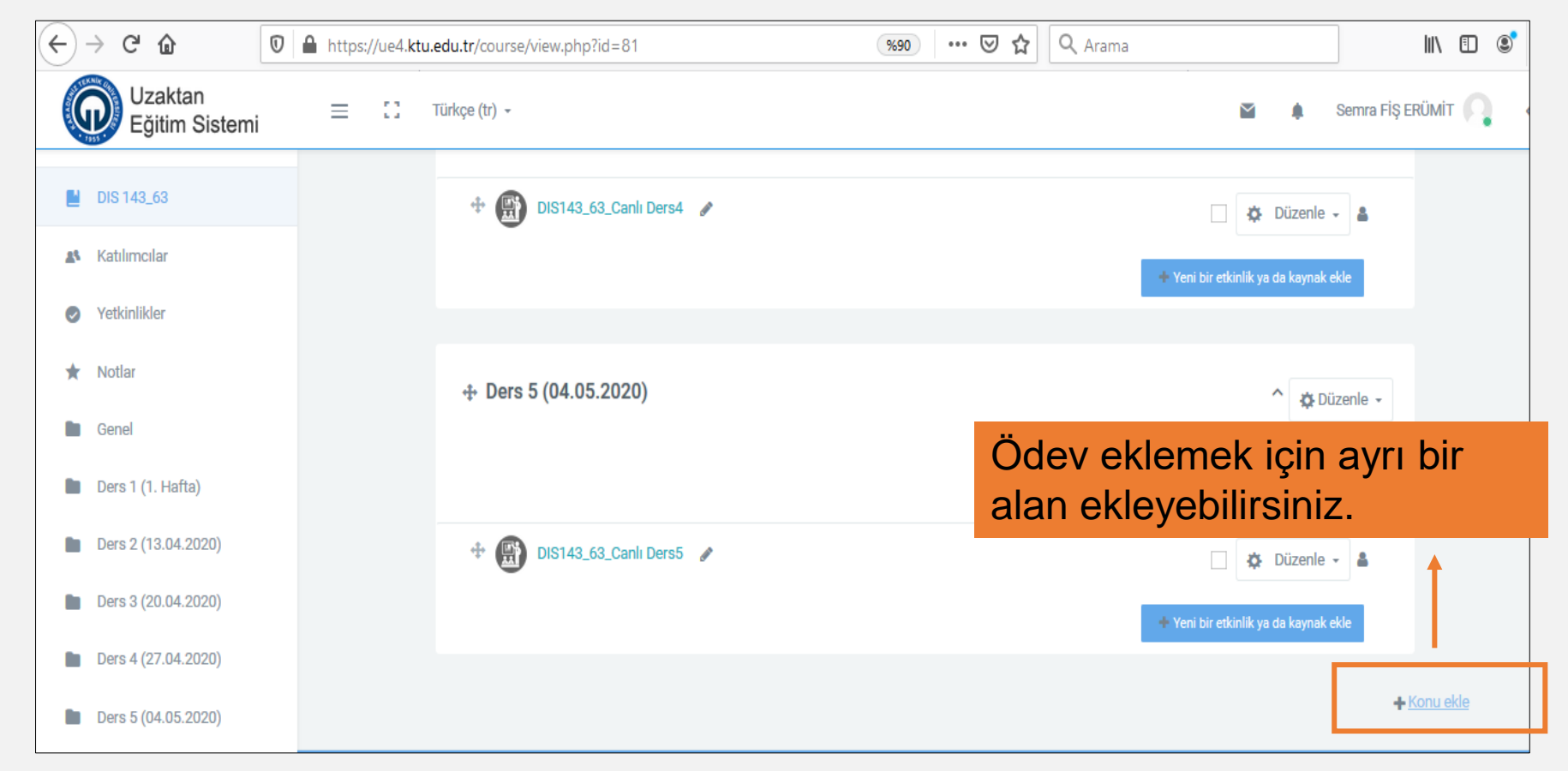

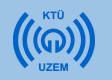

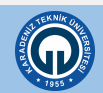

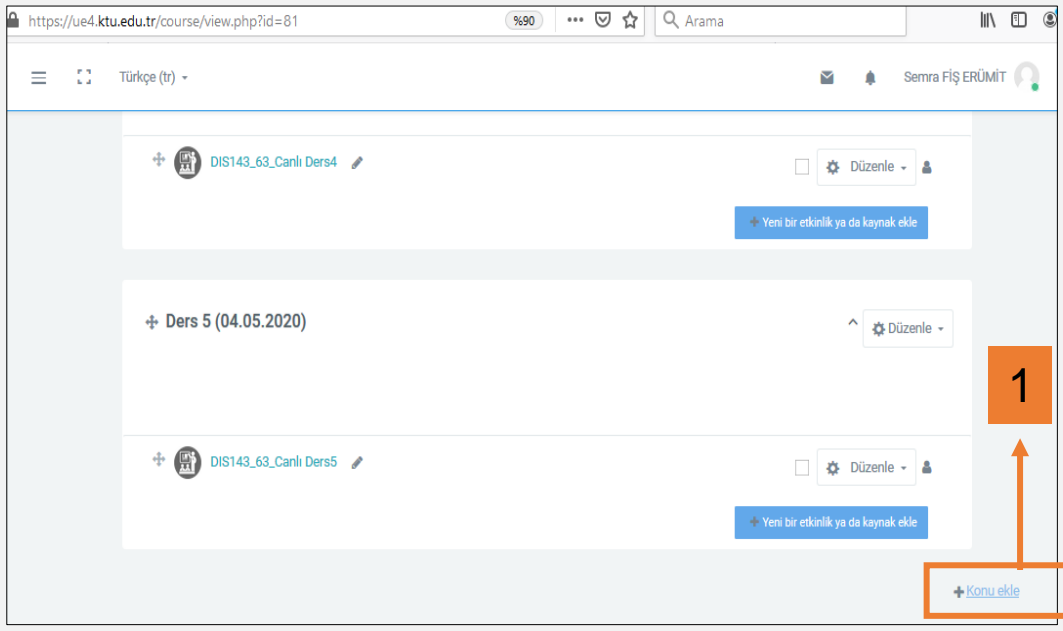

- 1. «Konu ekle» butonuna tıklayınız.
- 2. Açılan pencerede bölüm sayısını değiştirmeden alttaki «Konu ekle» butonuna tıklayınız.

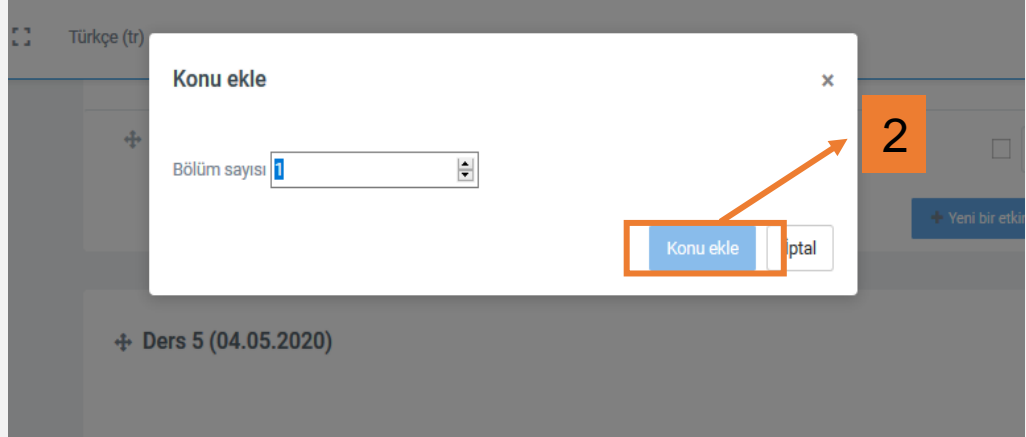

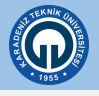

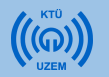

- 1) Konu adını «Ödev» şeklinde değiştirmek için «Düzenle» butonuna tıklayınız.
- 2) Açılan menüde «Konuyu düzenle» seçeneğini seçiniz..

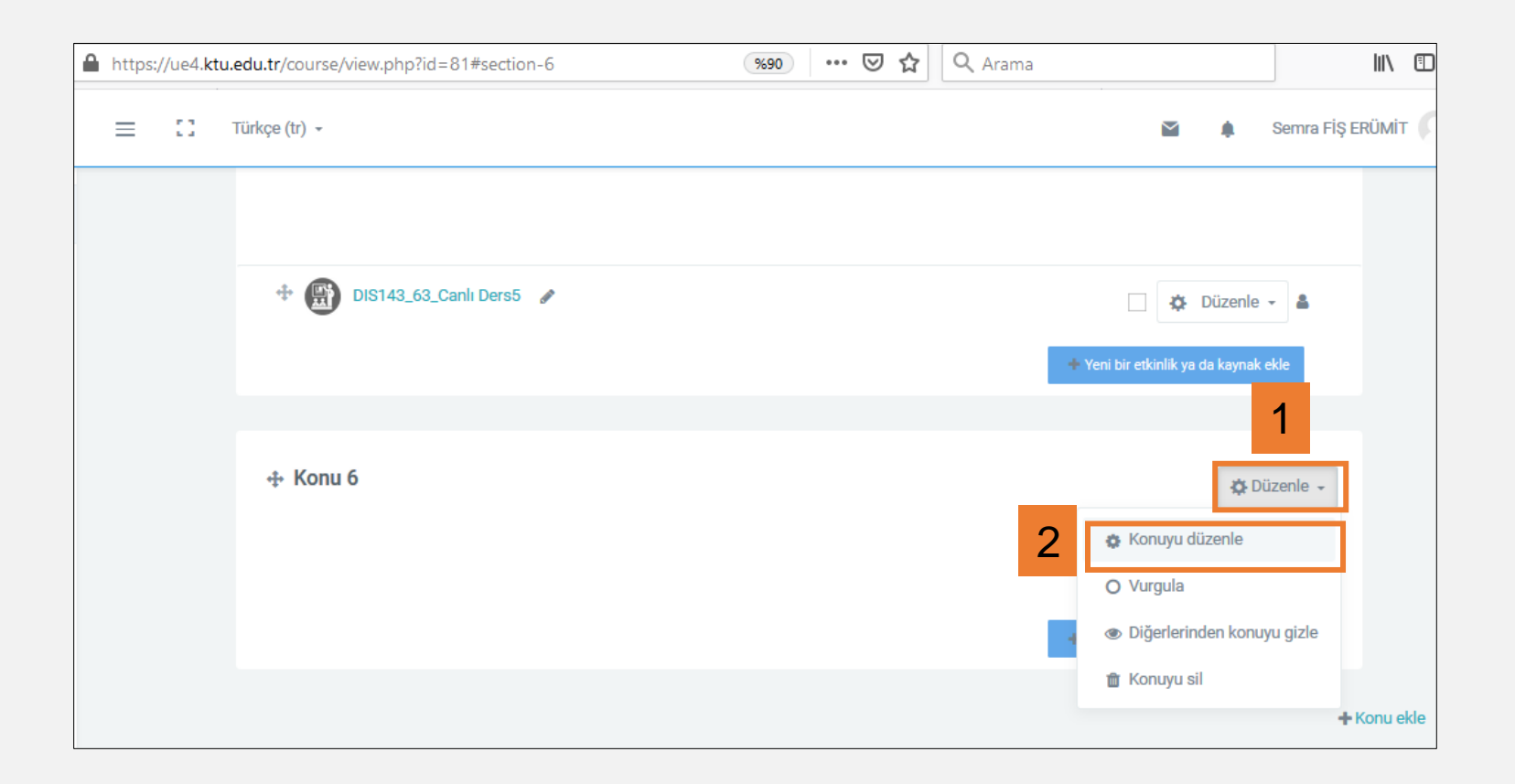

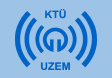

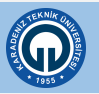

- 1) «Özel ayar» kutusunu işaretleyiniz.
- 2) Sağ taraftaki alana «ÖDEV» yazınız. Bu alana istediğiniz açıklamayı yazabilirsiniz. (Ödev Teslimi, Ara Sınav\_30.05.2020 vb.)
- 3) Sayfanın altındaki «Değişiklikleri kaydet» butonuna tıklayınız.

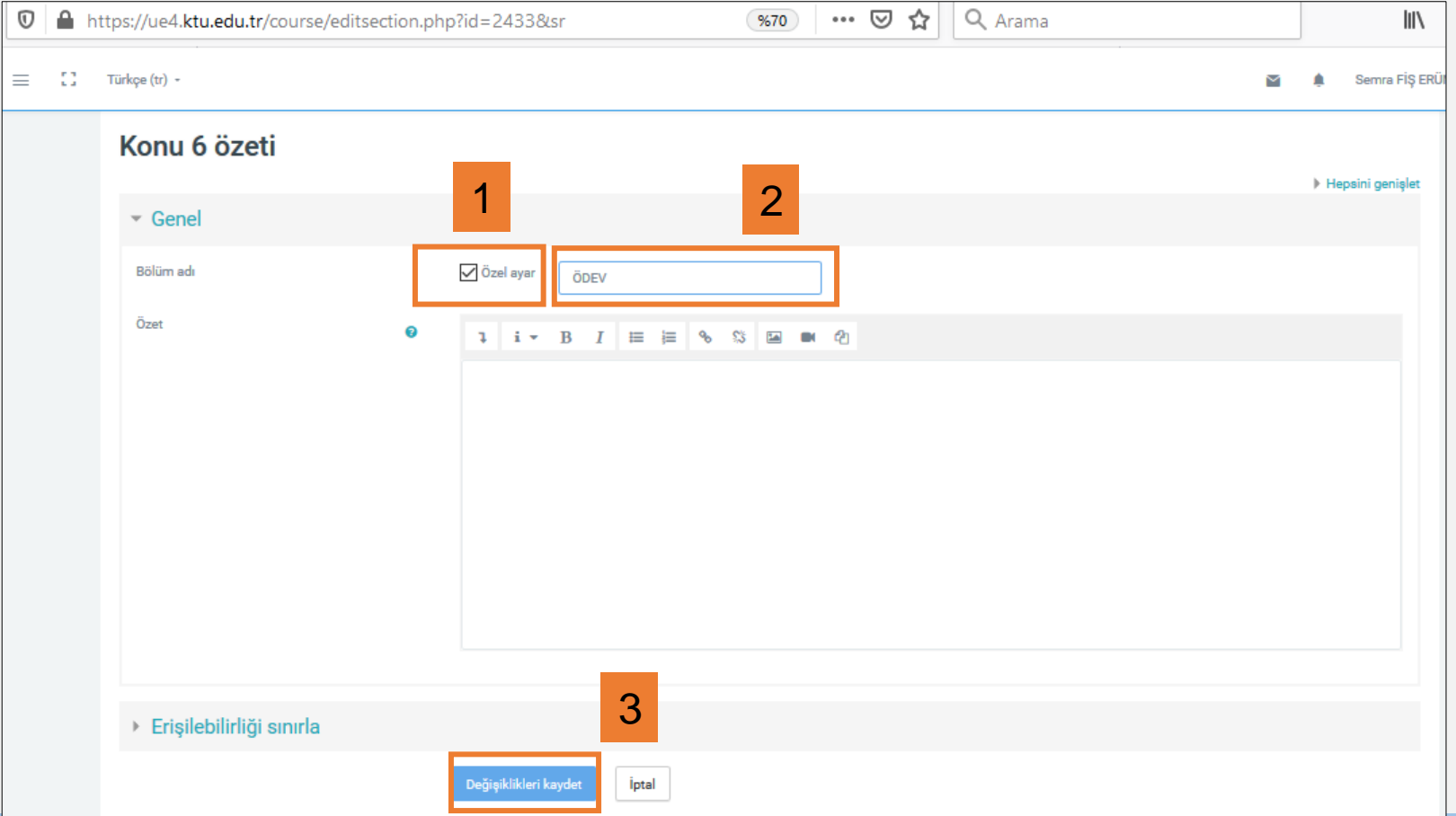

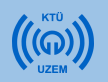

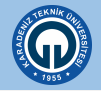

• «ÖDEV» başlığı altında ödev ekleme işlemine başlayabilirsiniz.

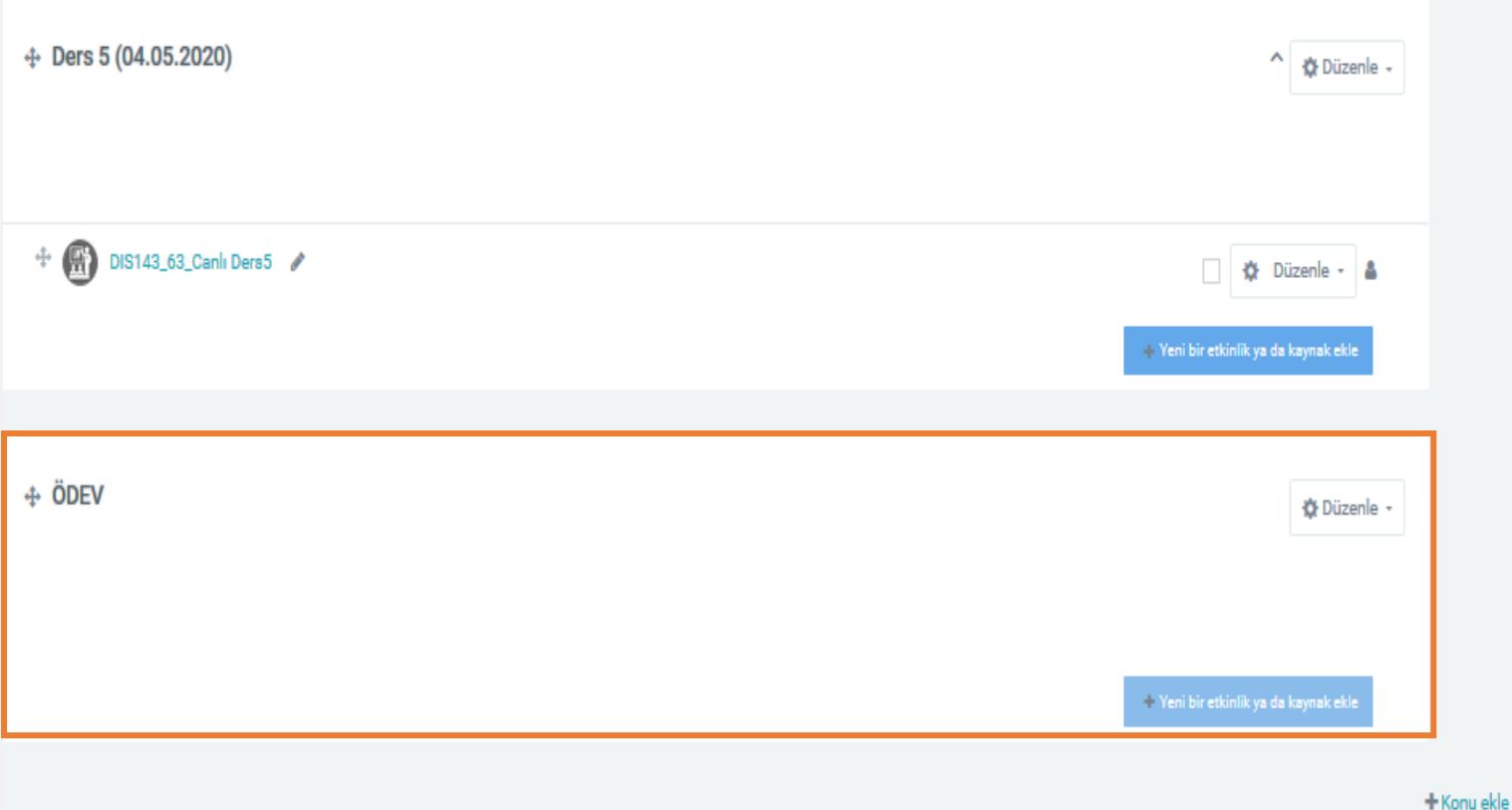

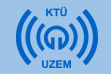

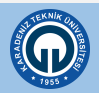

Ödev eklemek için:

- 1) Sağ alt köşedeki «**Yeni etkinlik veya kaynak ekle**» linkine tıklayınız.
- 2) Açılan pencerede **«ETKİNLİKLER»** menüsünün altında yer alan **«Ödev»** seçeneğini tıklayınız.
- **3) «Ekle»** butonuna basınız

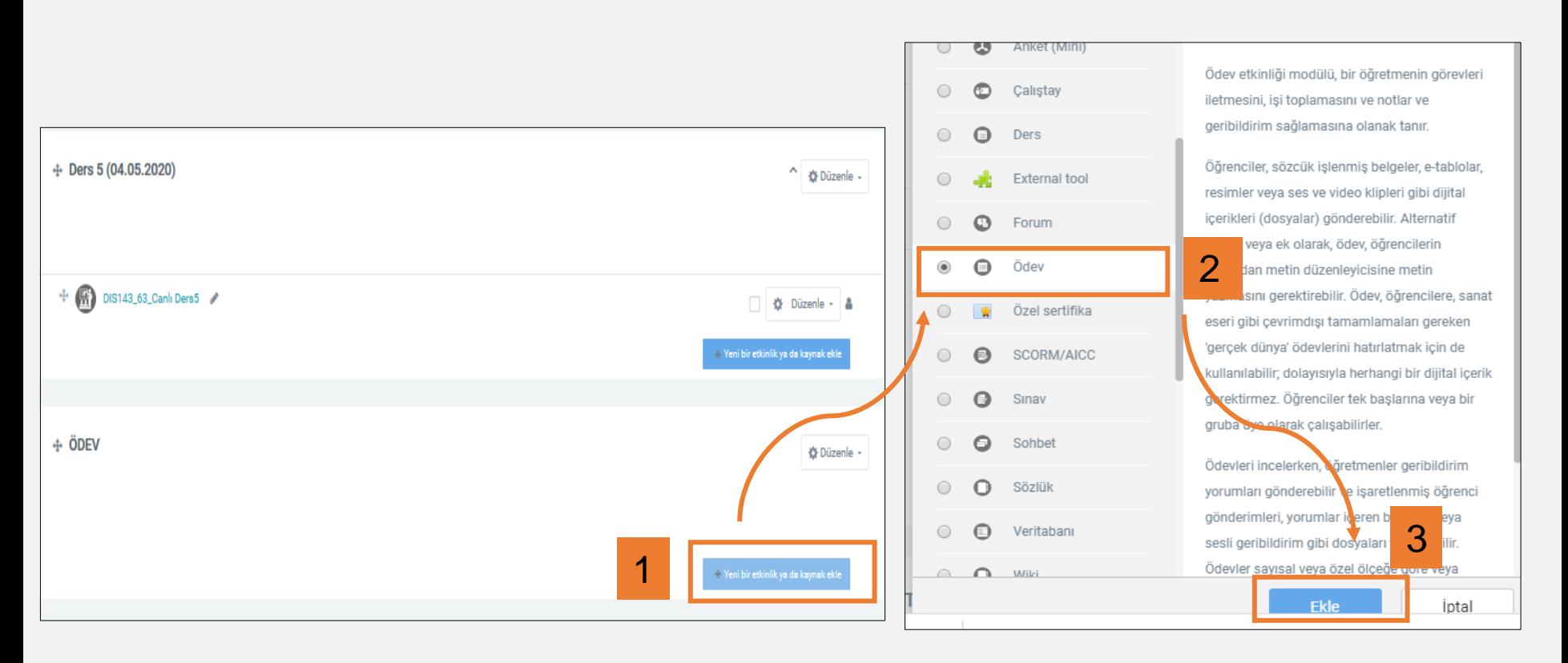

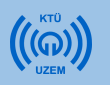

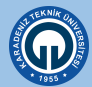

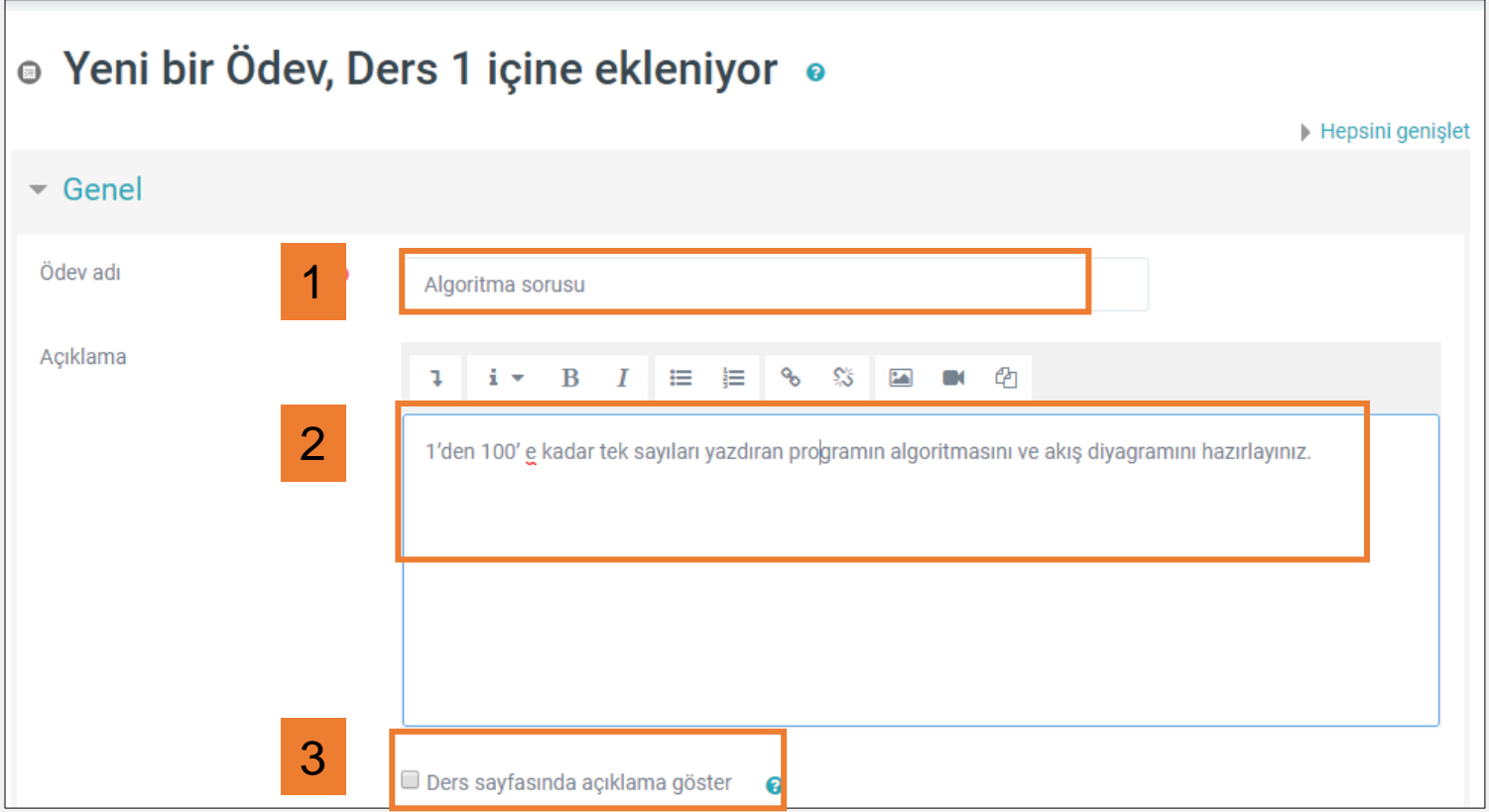

- 1) Ödev adı, alanına vereceğiniz ödevin adını yazınız.
- 2) Açıklama sekmesine ödevin içeriğini, istenilenleri vs. tanıtan bir açıklama yazınız.
- 3) Açıklamanın ders sayfasında görünmesini istiyorsanız "Ders sayfasında açıklama göster" kutucuğuna tıklayınız.

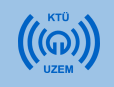

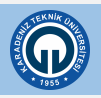

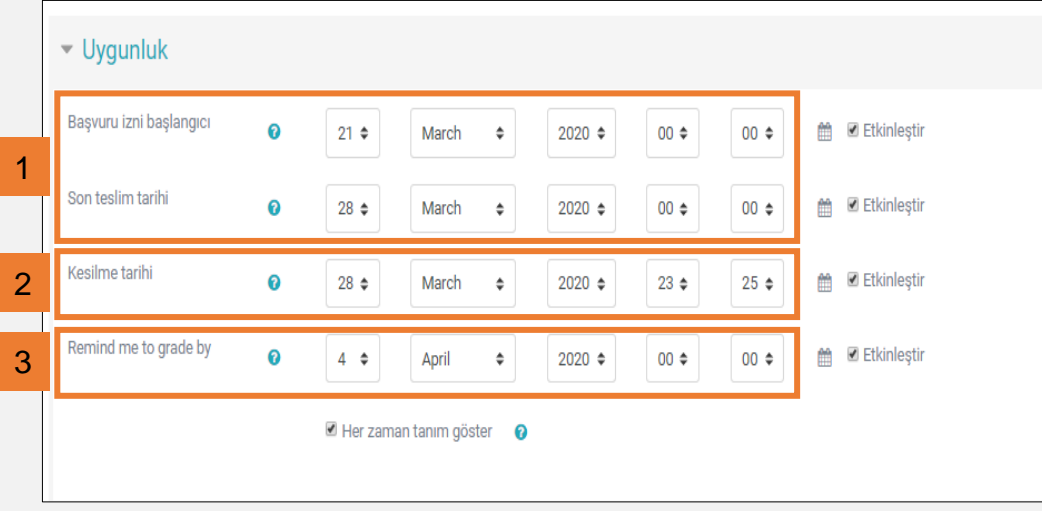

- 1. «Uygunluk» bölümünde ödevin başladığı tarih ile son gönderim tarihini belirleyebilirsiniz.
- 2. Kesilme tarihi öğrencilerden toplanacak ödevlerin hangi tarihten sonra kabul edilmeyeceğini belirlemenize yardımcı olur.
- 3. «Remind me to grade by» seçeneği ödevin değerlendirme tarihinin eğitmenlere hatırlatılması için seçilmektedir.

4.«Gönderim türleri» bölümünde, öğrencilerin göndereceği dosyanın türünü (çevrimiçi metin ya da dosya), kelime sınırını (çevrimiçi metin ise), azami dosya sayısını ve dosya büyüklüğünü belirleyebilirsiniz.

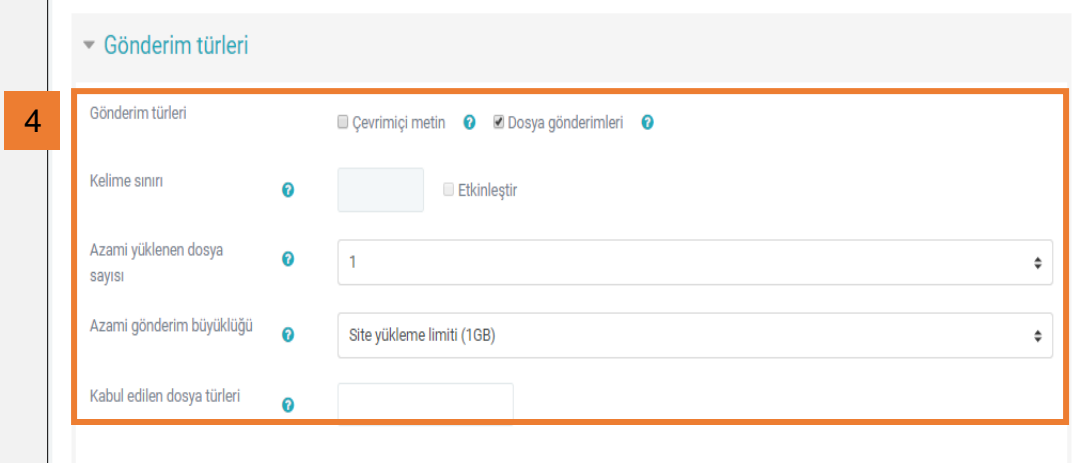

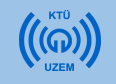

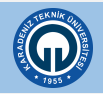

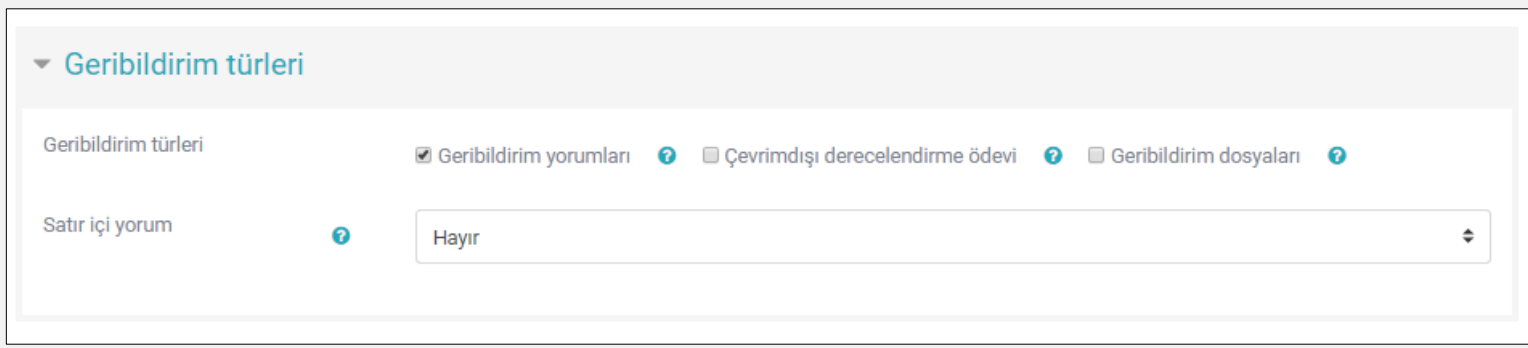

Geribildirim türleri sekmesinde;

"Geribildirim yorumları" nı etkinleştirdiğinizde her gönderim için geri bildirimde bulunabilirsiniz.

"Çevrimdışı derecelendirme ödevi" ni etkinleştirdiğinizde ödevleri öğrencilerin notlarıyla beraber indirebilir veya yükleyebilirsiniz.

"Geribildirim dosyaları" nı etkinleştirdiğinizde düzeltme yaptığınız ödev dosyalarını geribildirimle birlikte yükleyebilirsiniz.

Ödevi değerlendirme sırasında öğrenciye satır arası notlar yazmayı sağlamak istiyorsanız "Satır içi yorum" kısmında "Evet" seçimini yapınız.

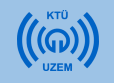

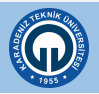

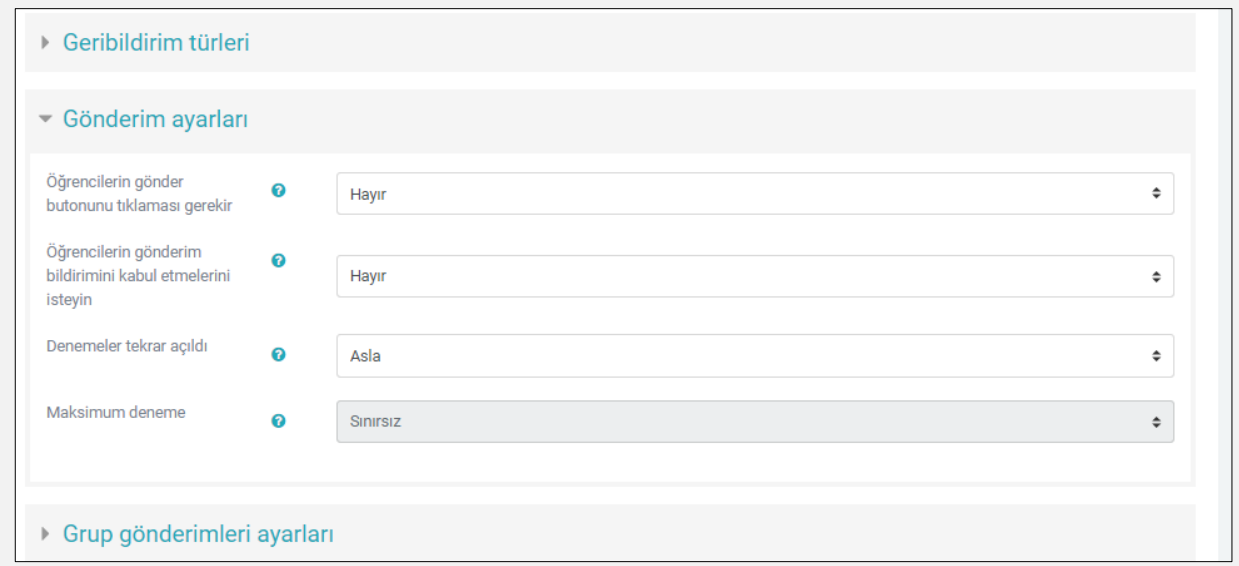

«Gönderim ayarları» bölümünde; öğrencilerin ödev yüklerken izlemesi gerekenleri ve ödeve verilebilecek cevap sayısını belirleyebilirsiniz.

- «Öğrencilerin gönder butonunu tıklaması gerekir» seçeneği Evet olarak işaretlenmişse öğrencinin ödevi girdikten sonra Evet düğmesine basması gerekecektir.
- «Öğrencilerin gönderim bildirimlerini kabul etmelerini isteyin» seçeneği Evet olarak işaretlenmişse öğrencinin ödev yüklemesinden sonra yükleme işlemine onay vermesi gerekmektedir.
- «Denemeler tekrar açıldı» seçeneğinde ilgili ödevin öğrencilere ne zaman tekrardan açılacağını belirleyebilirsiniz.

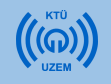

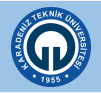

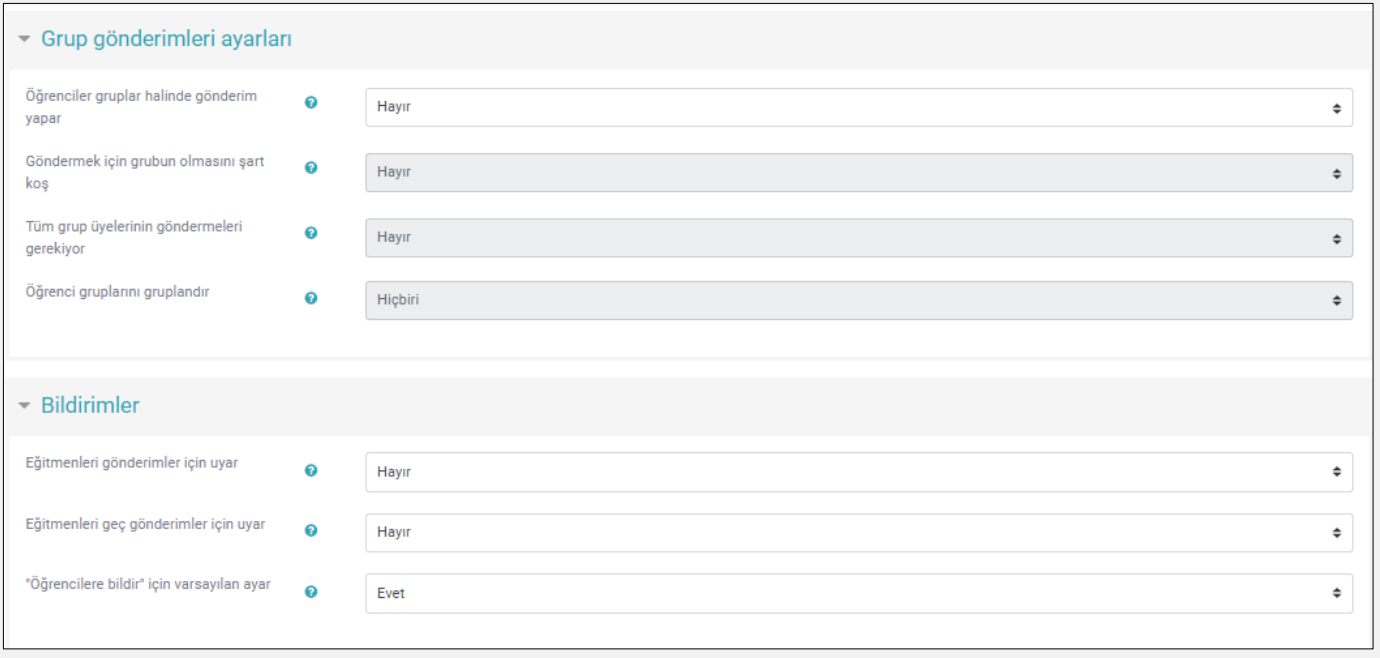

«Grup gönderimleri ayarları» bölümünde öğrencilerin grup halinde ödevi yüklemelerine izin vermek ile ilgili seçenekler bulunmaktadır. Öğrencilerin gruplar halinde gönderim yapmaları ile ilgili seçenek otomatik olarak "Hayır" olarak gelmektedir. «Bildirimler» bölümünde ilgili ödevin yüklenmesi ve geç yüklenmesi durumlarının notlandıracak olan kişiye bildirme/bildirmeme ayarları yapılabilir.

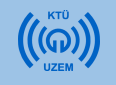

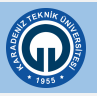

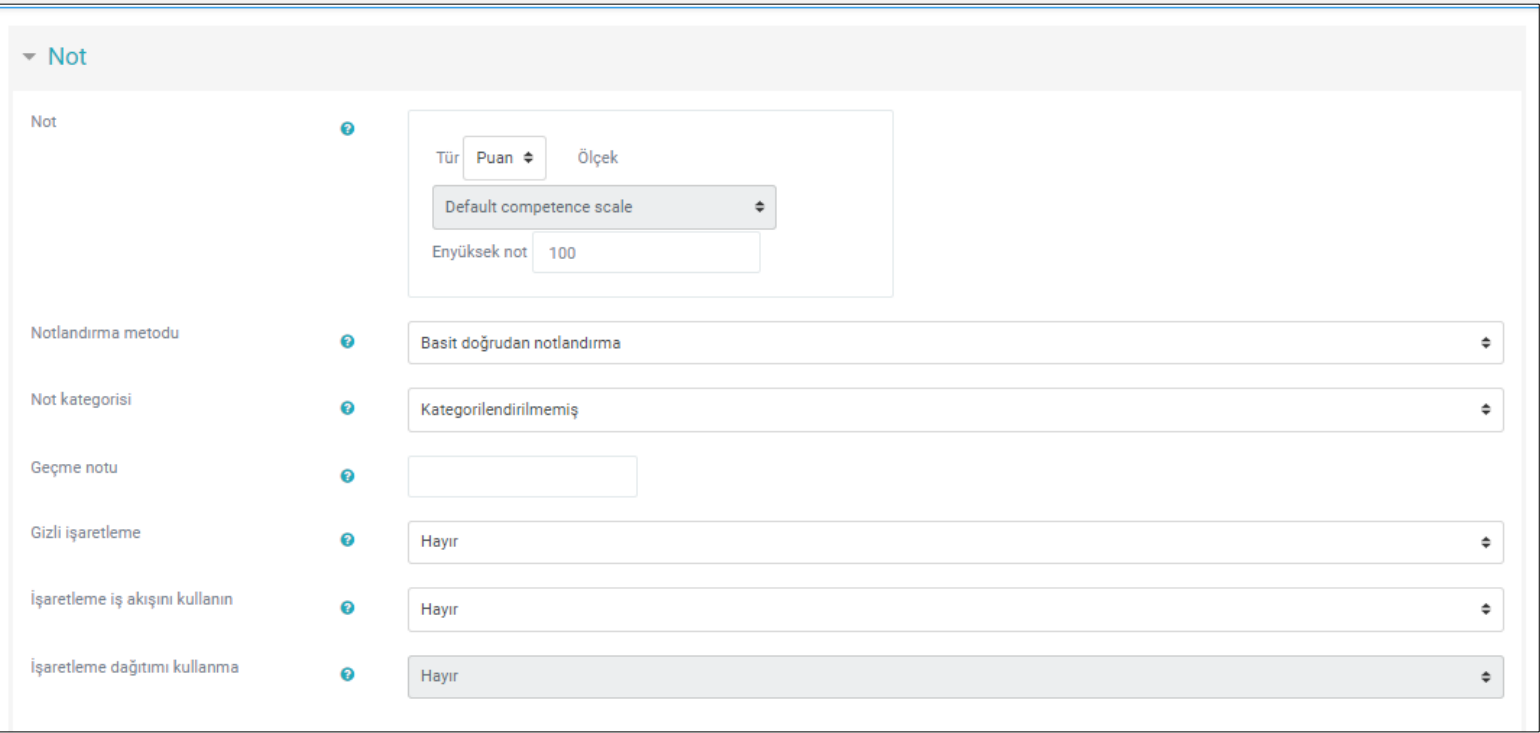

«Not» bölümünde ödeve verilecek notlandırmalarla ilgili düzenlemeler yapabilirsiniz. Notlandırma yapılmayacaksa «Tür» menüsünden «Yok» seçeneği seçilebilir. Notlandırma yapılacaksa, tercihe göre «Ölçek» veya «Puan» seçenekleri seçilir. «Puan» seçeneği seçilirse, verilebilecek maksimum not «En yüksek not» bölümüne girilir.

Tüm ayarlar düzenlendikten sonra sayfanın altındaki «Kaydet ve derse dön tıklanır»

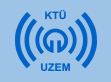

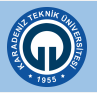

#### **Ödevi Notlandırma**

- 1) Not vermek istediğiniz ödeve tıklayınız . Açılan pencerede ödev verilen katılımcı sayısını, yüklenen ödev sayısını, notlandırılması gereken ödev sayısını, ödevin son teslim tarihini ve o tarihe kadar kalan süreyi görebilirsiniz .
- 2) Sayfanın altında «Tüm gönderimleri görüntüle/puanla» seçeneği seçilir. Karşınıza notlandırma sayfası çıkar .

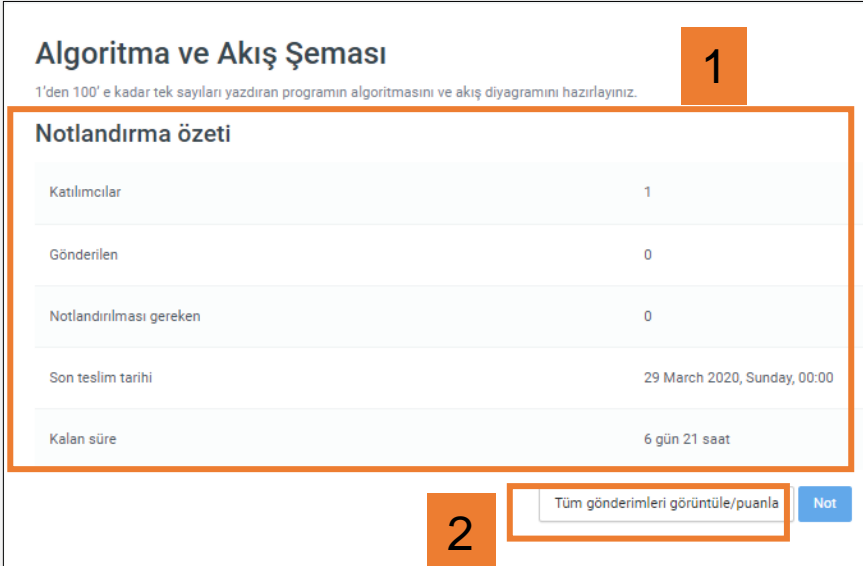

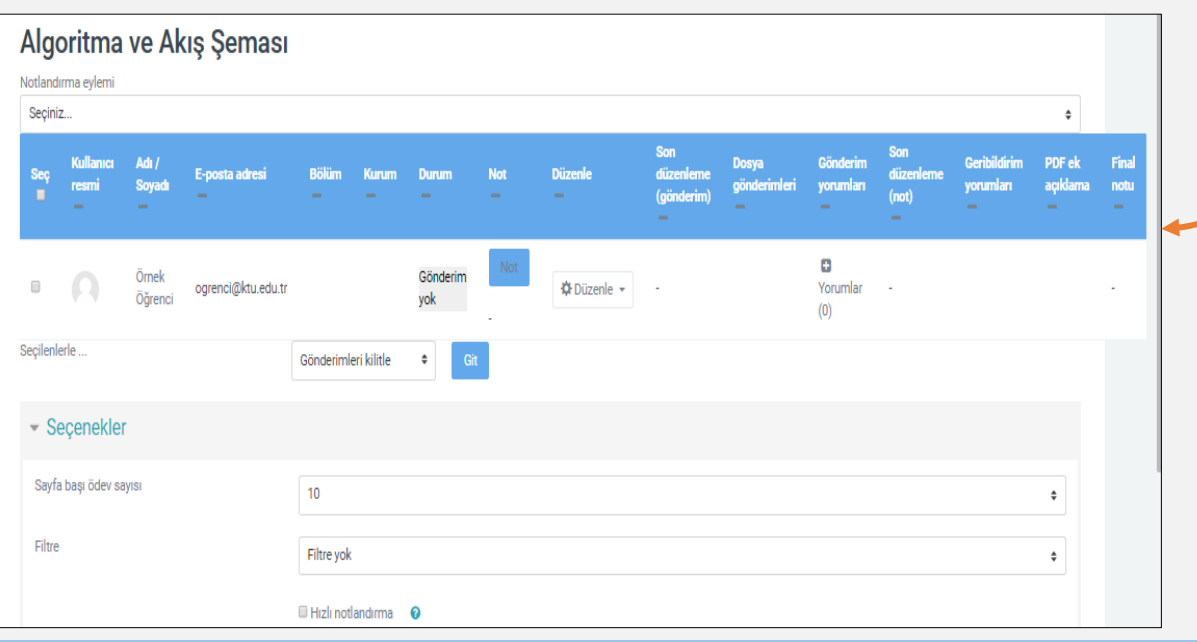

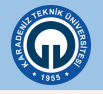

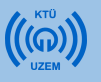

#### **Ödevi Notlandırma**

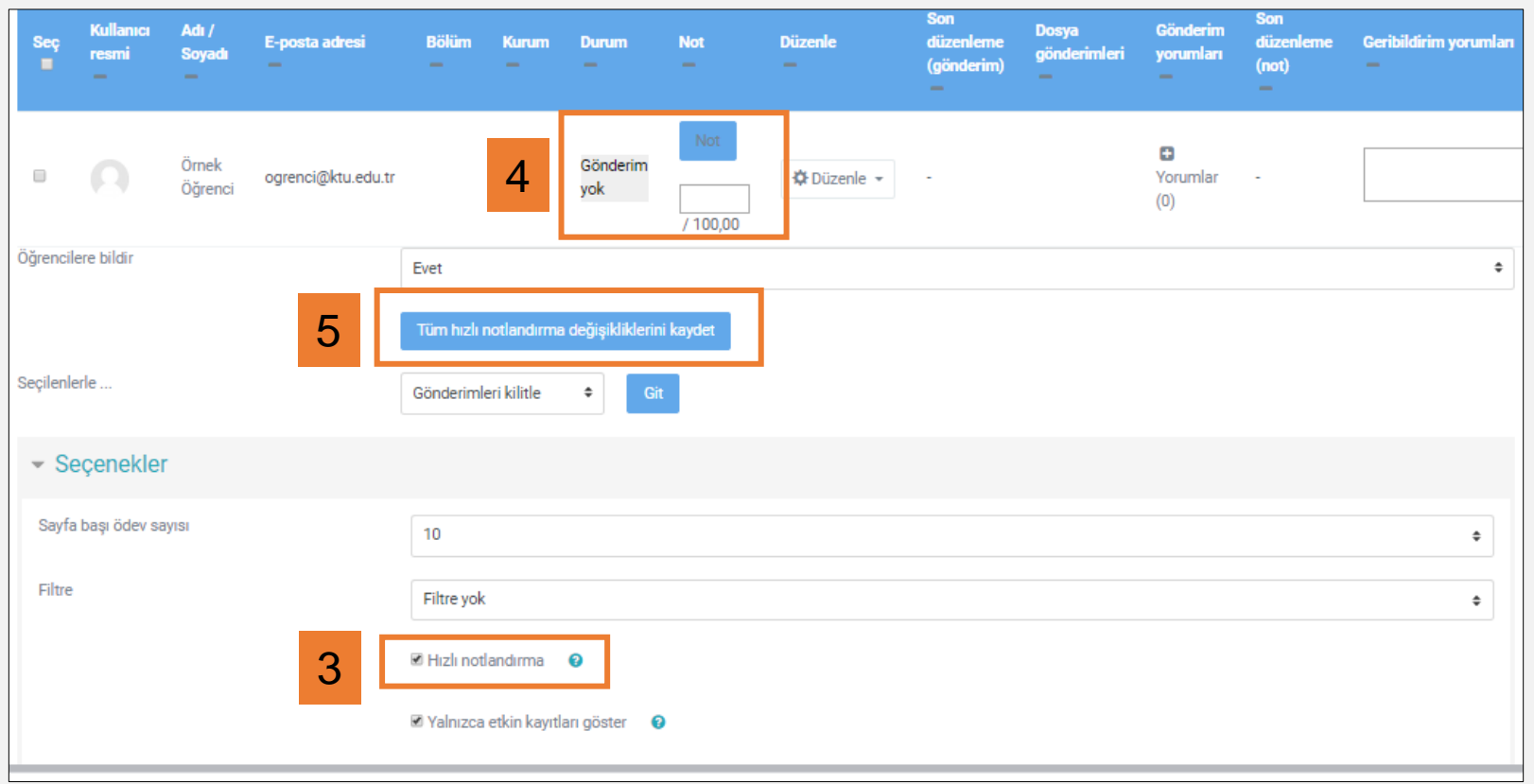

3) Açılan sayfada «Seçenekler» bölümünde «Hızlı notlandırma» seçeneğini aktif hale getirin. (Tercihinize bağlı) 4) Öğrenci listesinin bulunduğu bölümde öğrenciler tarafından yüklenen ödev dokümanının durumunu öğrenebilir, dosya gönderimleri bölümünde öğrencilerin yüklediği ödevi bilgisayarınıza indirerek inceleyebilirsiniz. Not bölümünde ilgili ödevi notlandırabilirsiniz. Buradaki notlandırma işlemi sadece Moodle üzerinde yapılmaktadır ve sizin tercihinize bağlıdır. Ödevlere verdiğiniz notları BYS sistemine girmeniz gerekmektedir.

5) Notlandırma işlemleriniz bittikten sonra «Tüm hızlı notlandırma işlemlerini kaydet» seçeneği ile notlarınızı kaydedebilirsiniz.

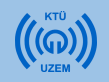

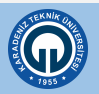

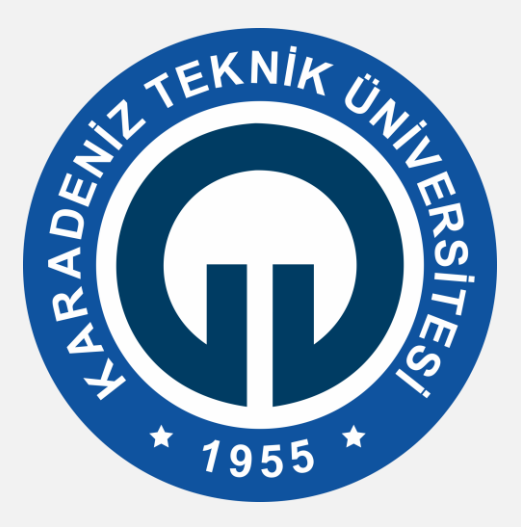

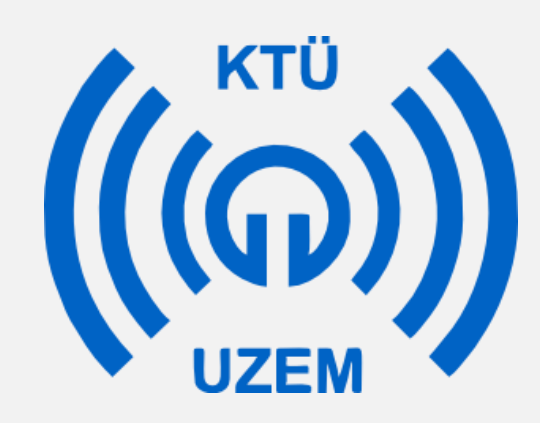

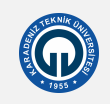